## Bestilling via ordreformularen

Bestilling via ordreformularen er nemt, hvis man allerede har de relevante oplysninger på det, man vil bestille, såsom DOI (Digital Object Identifier).

## Når du har oprettet en bruger, skal du logge ind via dette link

<https://www.reprintsdesk.com/login/login.aspx>

*OBS! Det er påkrævet, at man er på een godkendt IP-adresse eller VPN forbindelse til institutionens sikre netværk.*

Når man er logget ind, vælges menupunktet "*Order Form*".

Her kan man vælge at udfylde felterne manuelt eller blot indsætte DOI, hvorpå man ved at klikke "*Get Citation"* får de resterende oplysninger udfyldt automatisk. For at kunne komme videre skal man enten have udfyldt *DOI, PubMedID, ISSN/ISBN* eller *Publication*.

## Se nedenstående eksempel:

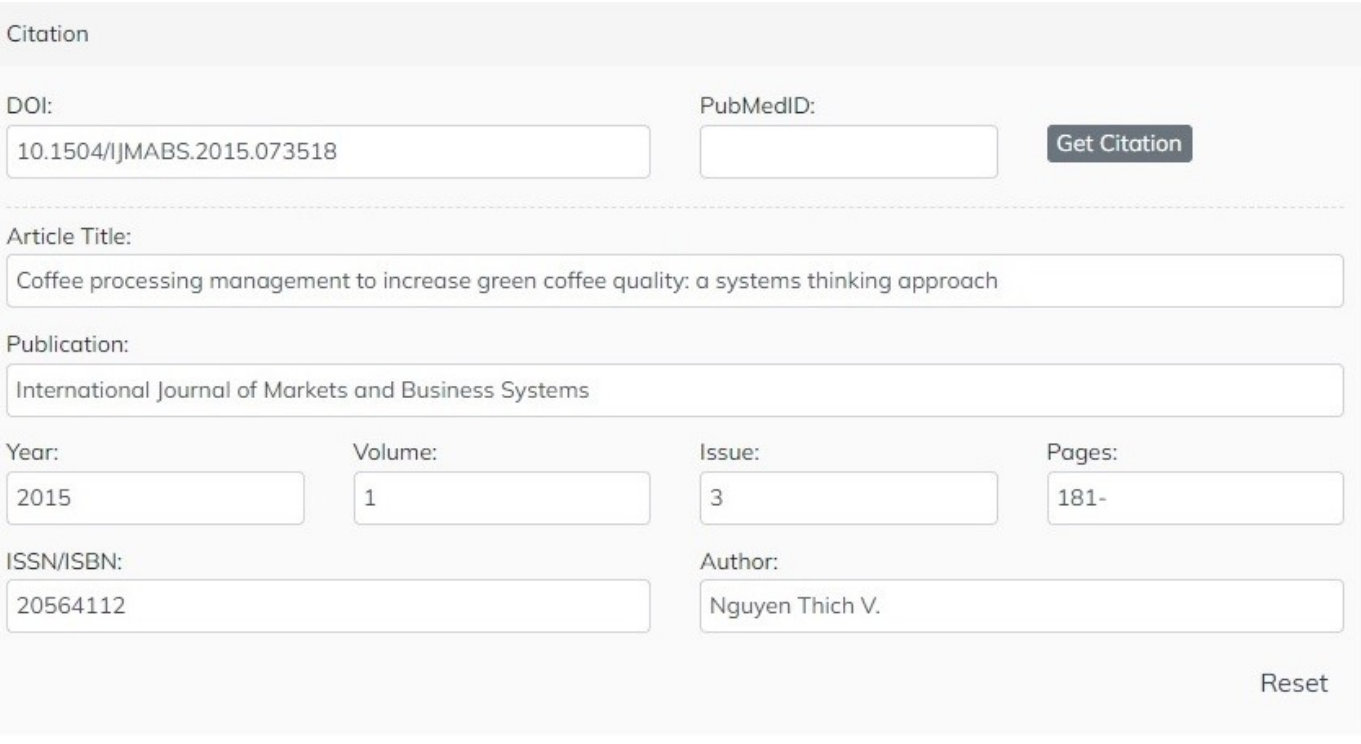

Details and pricing

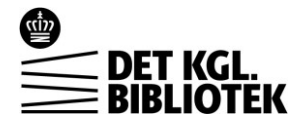

Når man har sikret, at oplysningerne stemmer overens med det, man vil bestille, klikker man på "*Details and pricing"* og kommer frem til selve siden, hvor man bestiller materialet.

Her er det igen en god idé, at tjekke at alle oplysningerne er korrekte.

Dernæst gennemfører man bestillingen ved at klikke på "*Request PDF*".

Se nedenstående eksempel:

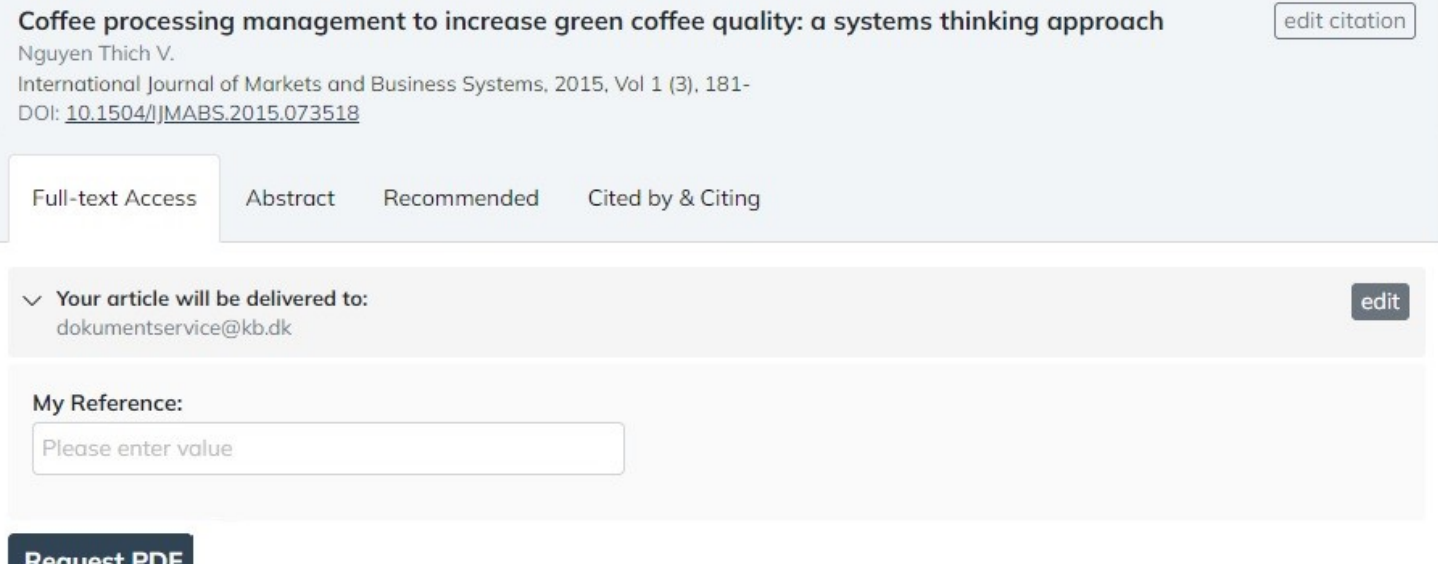

De fleste bestillinger går igennem automatisk, og i løbet af et par minutter vil man modtage en e-mail med dokumentet, som kan tilgås to gange før linket bliver inaktivt. Det er derfor påkrævet, man downloader filen, så man også kan tilgå den efterfølgende.

Det er også muligt under menupunktet "*My Orders"* at følge status på sine bestillinger, hvilket især er relevant for de bestillinger, som der er længere behandlingstid på.

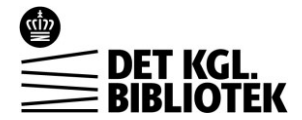